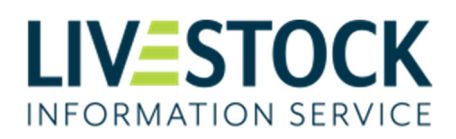

## How to Sign‐up to Livestock Information Service (LIS)

To start using the Livestock Information Service (LIS) to report sheep, goat and deer movements, you will need to create an account to be able to login to LIS. Details of how to do this are provided below.

Before you get started you will need two things:

- **1. Your registered CPH number**
- **2. Access to the email address connected to this CPH**

If you are not sure of your CPH and email address, please contact the LIS Support team

## **To create an account:**

- Step 1: **Open the LIS service account creation page here** This will open the LIS service website for you in a new tab
- Step 2: In the new window, click on the **'Create Account'** button

## Step 3: **Enter your CPH number**

Your email address connected to this CPH will automatically appear on screen but with some characters hidden. If you see a message that a CPH or email address cannot be found, or you can no longer access the email address returned, then please contact **LIS Helpdesk on 0844 573 0137** or email on **support@livestockinformation.org.uk.**

## Step 4: **Confirm your email address**

A verification code will automatically be sent to your e‐mail address. Once the email arrives, copy the code as you will need it to proceed to step 5.

- Step 5: **Enter** the **Verification Code from the e-mail** Enter the unique code that you received in your email into the verification field
- Step 6: **Enter a new password for the service and confirm it** *You will need to use at least 8 characters, including at least one number and a special character*
- Step 7: **Your new account has now been created**